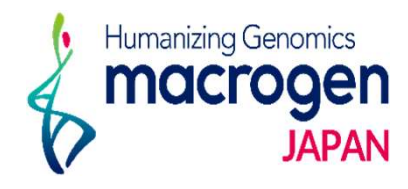

# オリゴDNA合成 Ver. 2.2

This document contains confidential and proprietary interval contains connecting and proprietary<br>information belonging to Macrogen Japan Corp.,<br>which may be used only in connection with the business of Macrogen Japan Corp.

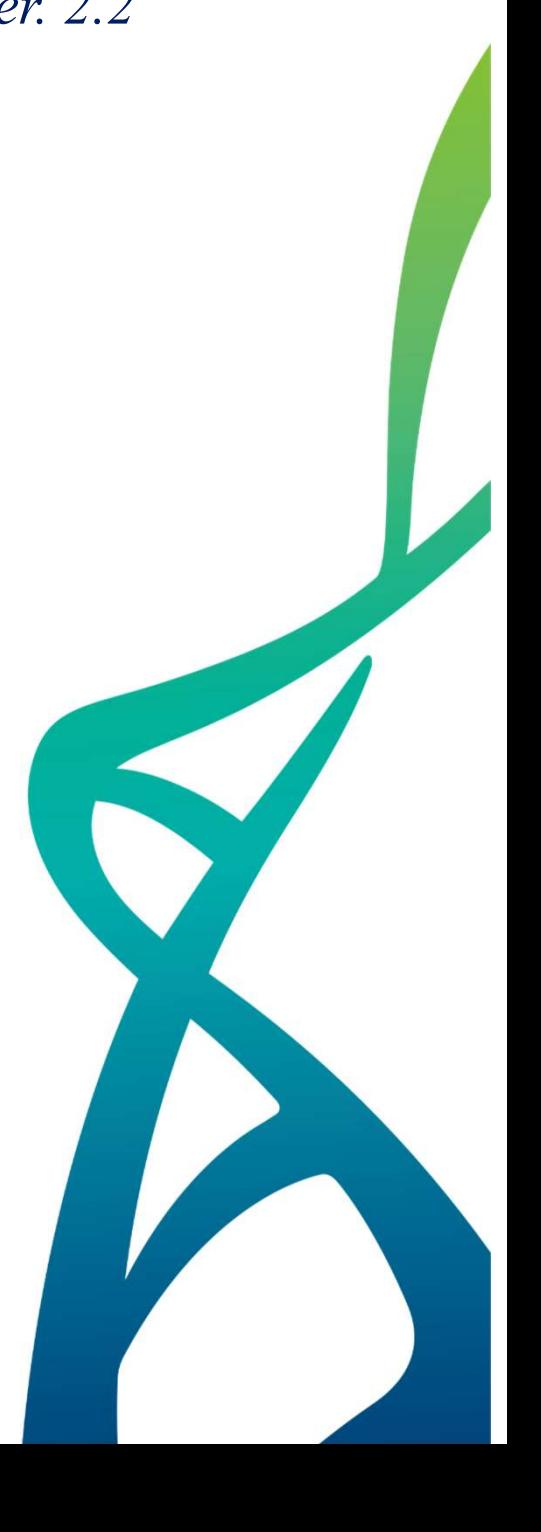

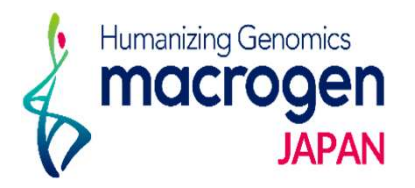

目次

- 1. マイページログイン 2. ご注文ページ 3. ご注文登録 3-1. Custom Oligoご注文登録(直接入力) コピー機能の使い方 3-2. Custom Oligoご注文登録 (Excelアップロード) Excel ファイルの入力方法 3-3. Duplex Oligoご注文登録
- 4. オリゴ情報(お見積り)
- 5. 配送先住所の登録
- 6. ご注文登録の完了
- 7. 登録内容の確認・取消し

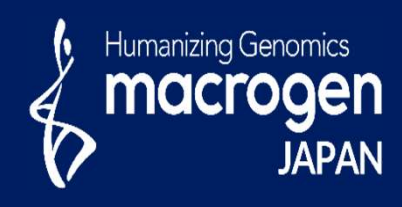

# オリゴDNA合成

This document contains confidential and proprietary informa<br>which may be used only in connection with the business of

*Aonging to Ma* gen Japan Corp.

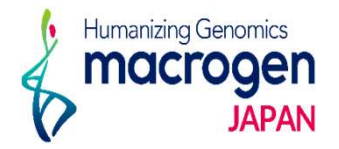

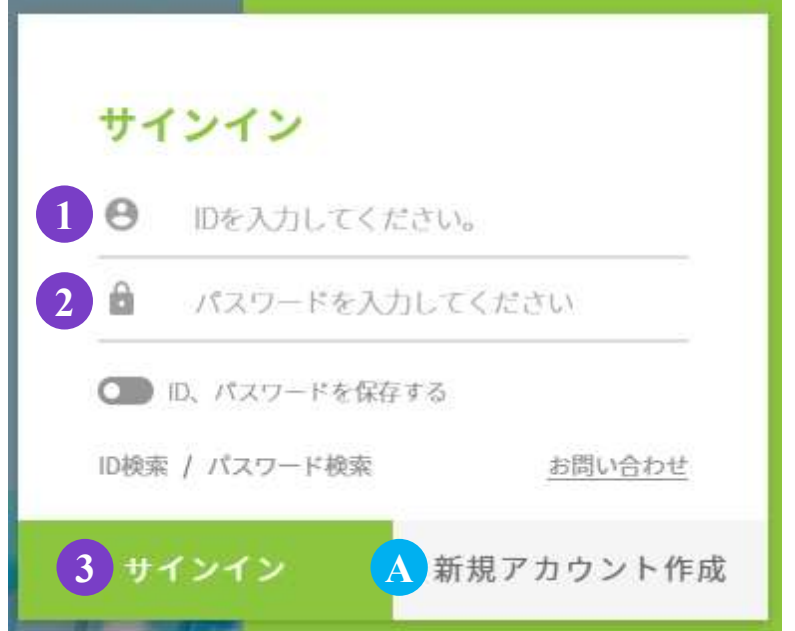

1.マイページへアクセス

https://order.macrogen-japan.co.jp/main.do

※弊社アカウントをお持ちでない場合、A [新規アカウント作成]より 新規アカウントの作成をお願いします。

- 2.ログイン情報の入力 ① お客様IDをご入力ください。 ② パスワードをご入力ください。
- <sup>3</sup>.③ 〔サインイン〕をクリックしてください

2. ご注文ページへ

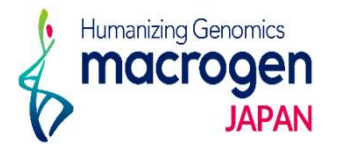

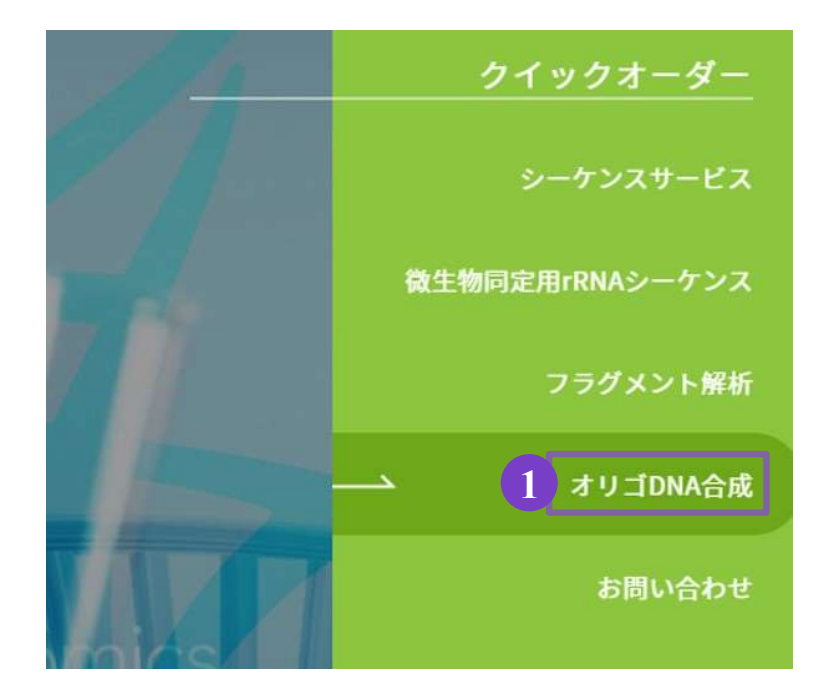

<sup>1</sup>.トップページ、右の① 〔オリゴDNA合成〕をクリック。

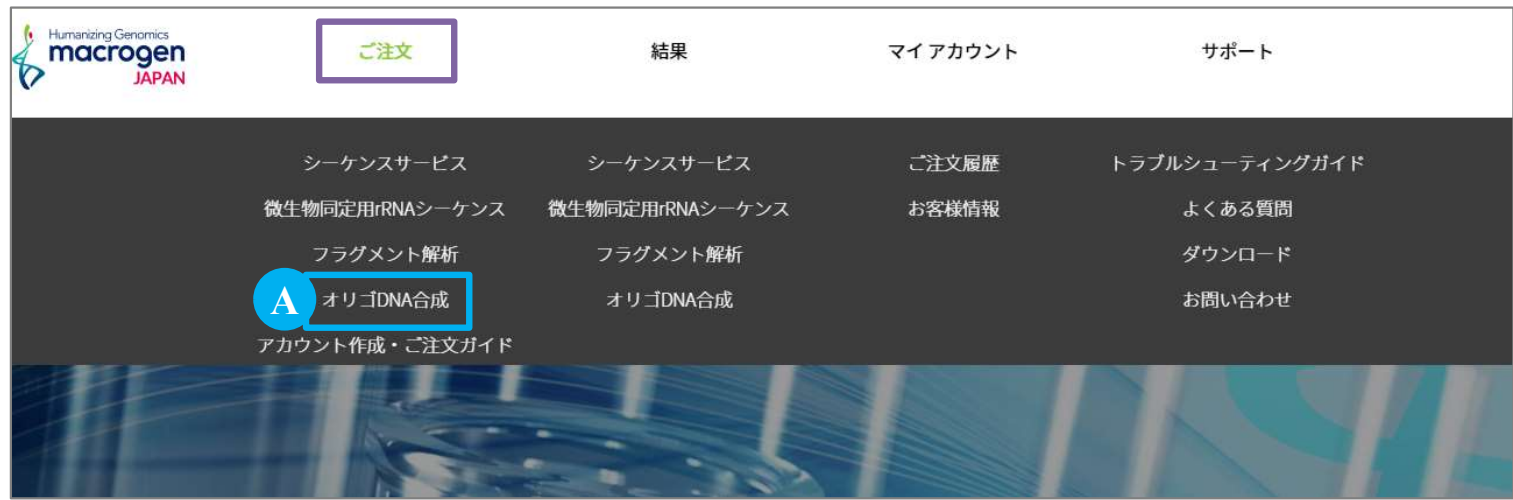

2. または、マイページ上部[ご注文]にカーソルを合わせ、A [オリゴDNA合成]をクリック

## 直接入力の場合

## 【反応情報の入力】直接入力の場合

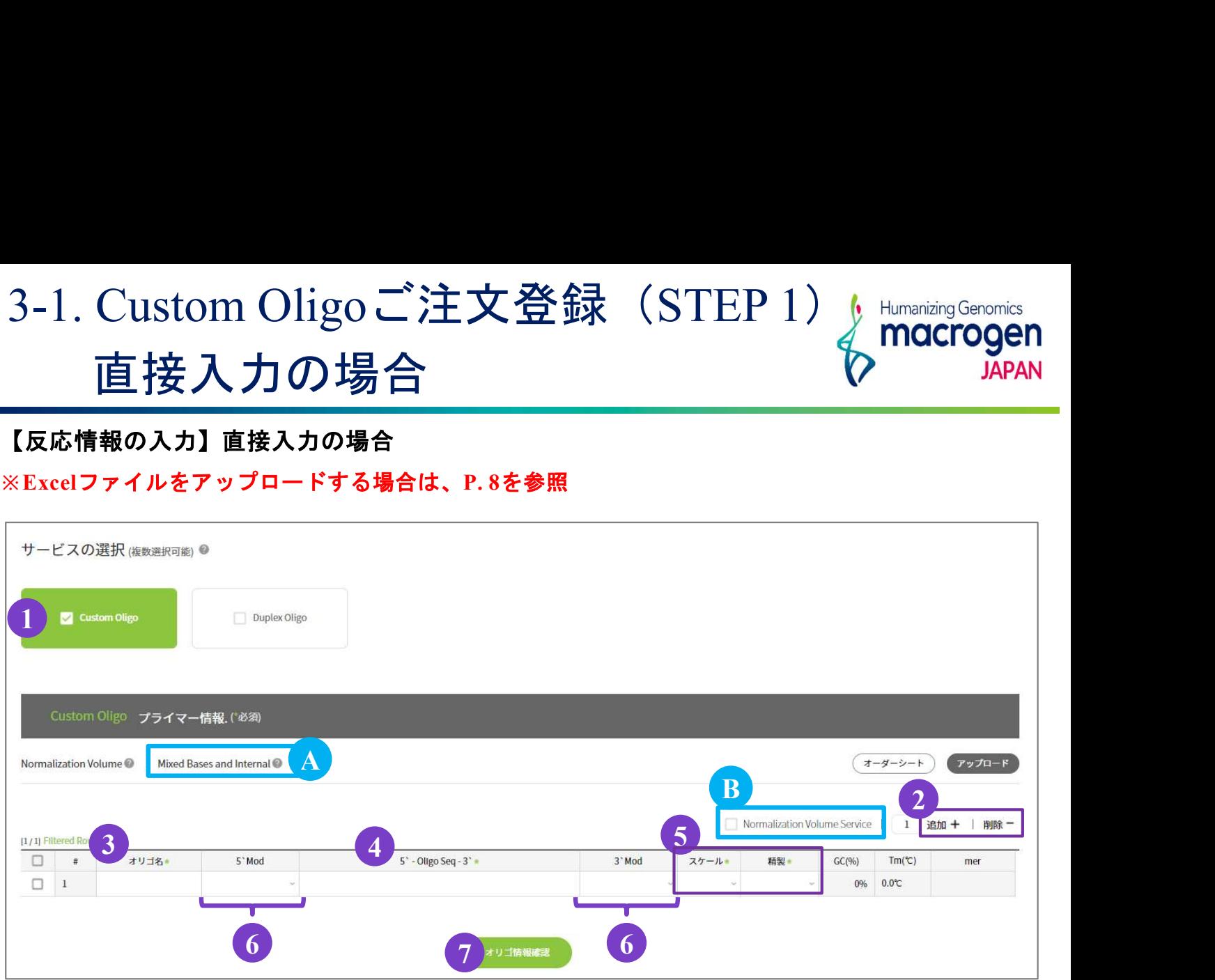

- 1.サービスの選択より、①〔Custom Oligo〕 をご選択ください。
- 2.プライマー情報の入力

入力欄を追加する場合は ② 〔追加 + 〕をクリックしてください。

入力欄を削除する場合、行のチェックボックスに☑をいれ、 ②〔削除 -〕 をクリックしてください。 ※右クリックでコピー機能がご利用いただけます。使用方法はP. 7をご参照ください。

2-1. ③〔オリゴ名〕を入力してください。

※半角英数字、 - (ハイフン)、 (アンダーバー)のみ。20文字まで入力可能

2-2. ④〔5'-Oligo Seq -3'〕に配列情報をご入力ください。

※ 混合塩基、 Internal modifications については A [Mixed Bases and Internal] をご覧ください。 2-3. ⑤〔スケール〕〔精製〕にて、合成スケールおよび精製方法をご選択ください。

- 2-4. 修飾オリゴをご注文の場合は、⑥〔5' Mod〕⑥〔3' Mod〕よりご希望の修飾をご選択ください。
- 3. Ⓑ〔Normalization service〕はご注文いただいたオリゴを、同じ溶媒量で溶解できるようにする サービスです。

※ 同一スケール・精製方法の オリゴに限ります。修飾オリゴには対応しておりません。

- ※ ご注文いただいたオリゴの最小 volume で統一されます。
- 4. 7 [オリゴ情報確認] をクリック (P.11へお進みください)
- © 2020 Macrogen Japan Corp., All Rights Reserved.

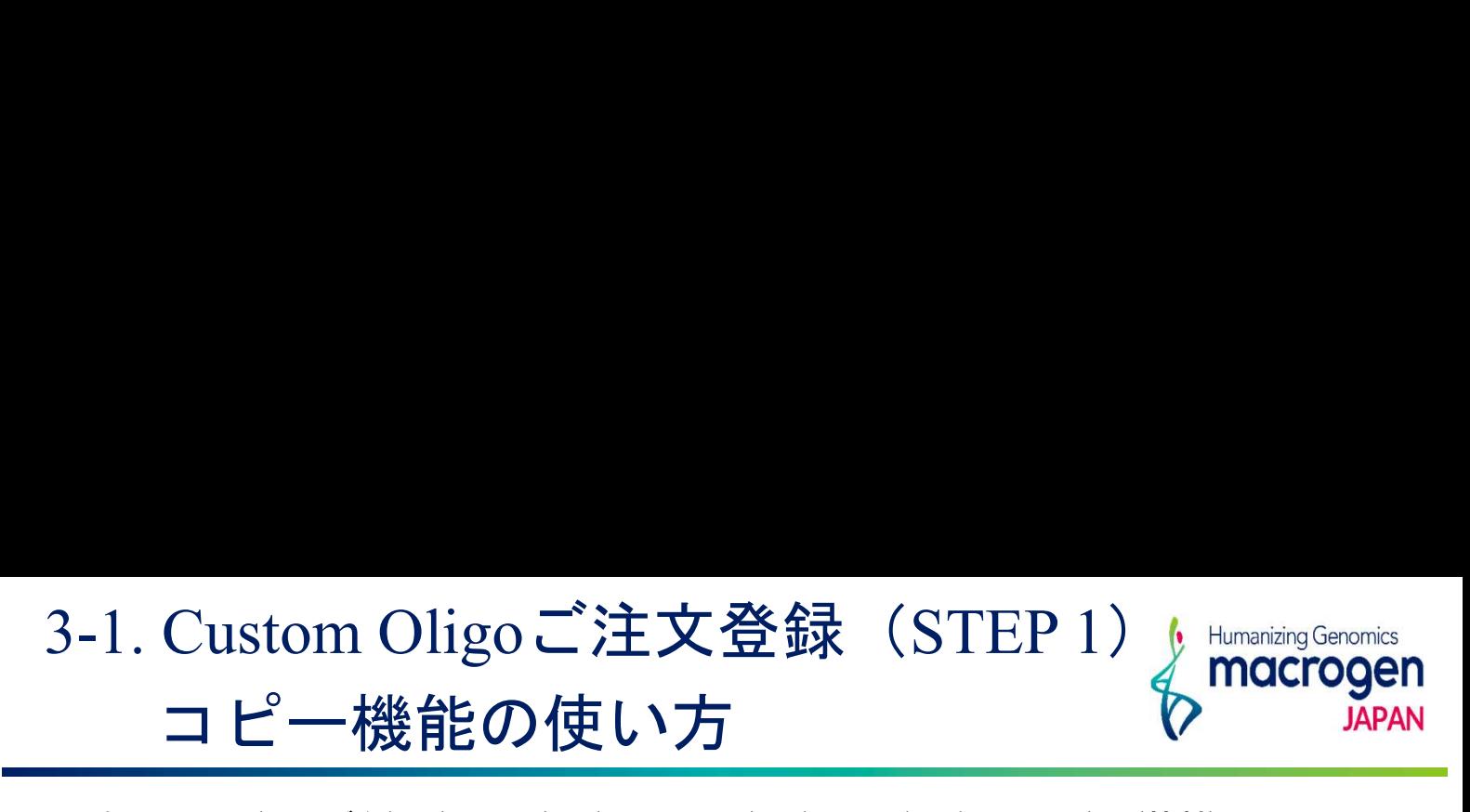

コピー機能は〔オリゴ名〕〔5' Mod〕〔5'-Oligo-3'〕〔3' Mod〕〔スケール〕〔精製〕の どの項目のご入力の際にもお使いいただけます。 ここではスケールを例にご説明します。

## 【コピー】

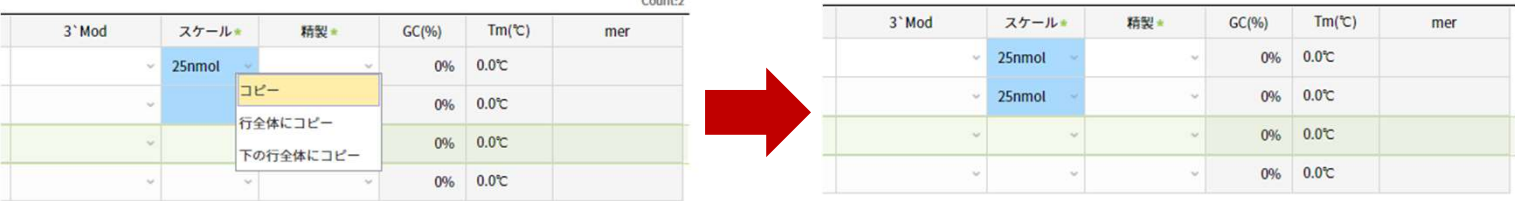

サンプル名が選択したセルにのみにコピーされます。

上図のようにサンプル名を入力済みのセルと、それ以下のセルを任意の範囲で選択し、右クリック から〔コピー〕をご選択ください。

※連続したセルにのみ有効な操作です。

## 【行全体にコピー】

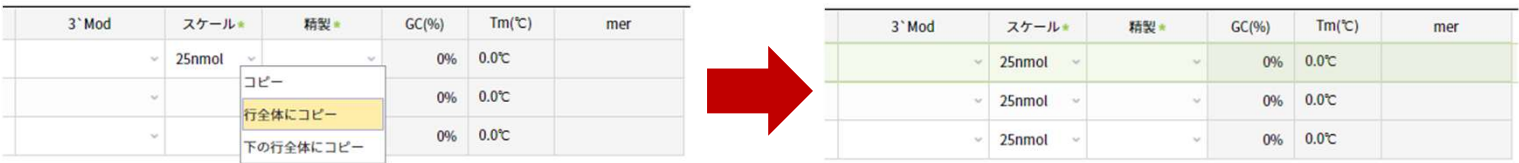

すべてのセルに同一のサンプル名がコピーされます。 右クリックから〔行全体にコピー〕をご選択ください。

## 【下の行行全体にコピー】

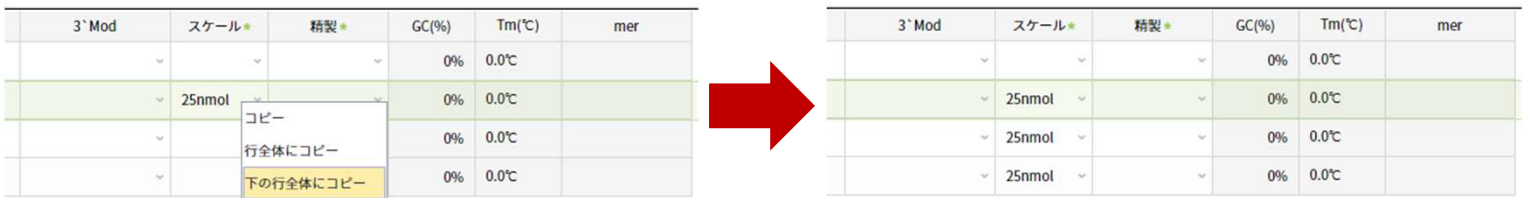

選択したセル以下全てのセルにサンプル名がコピーされます。

サンプル名をコピーしたいセルを選択し、右クリックから〔下の行全体にコピー〕をご選択くだ さい。

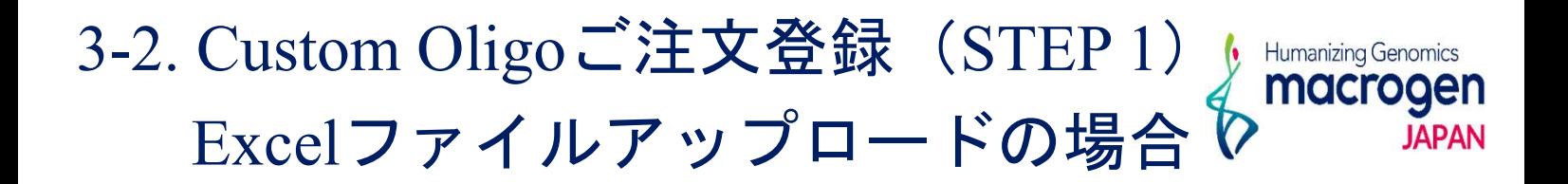

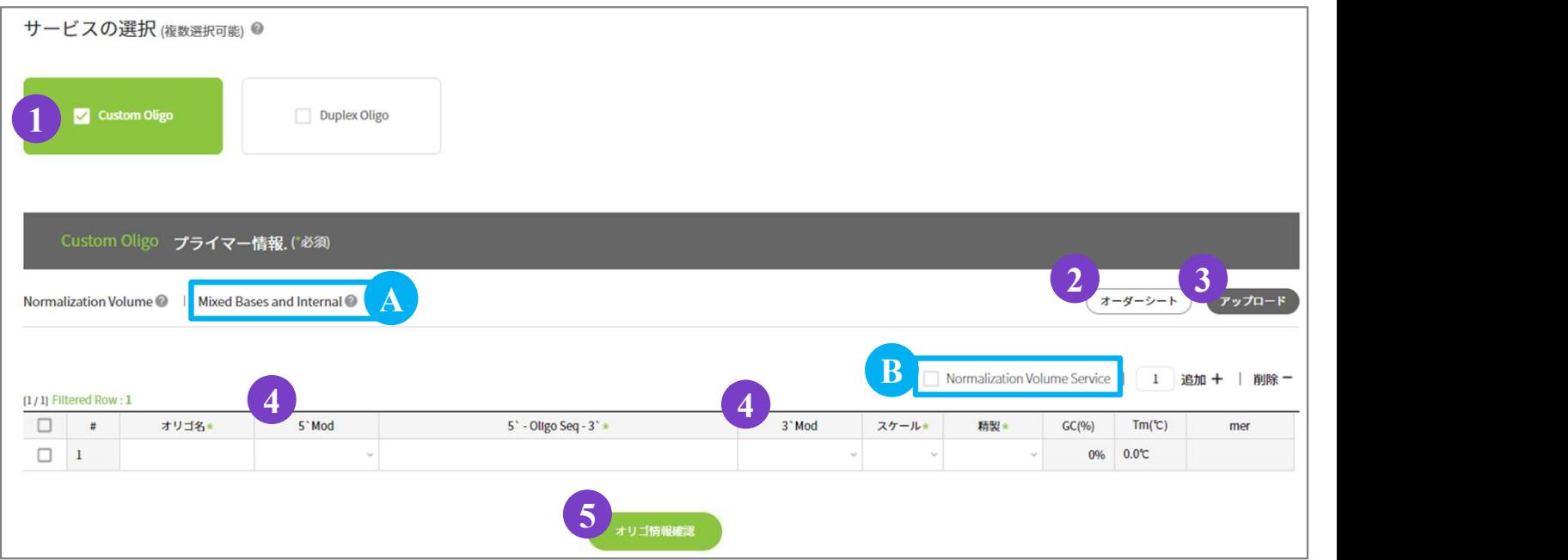

- 1.サービスの選択より、①〔Duplex Oligo〕 をご選択ください。
- 2. ②〔オーダーシート〕 をクリックしてExcelファイルをダウンロードしてください。
- 3. ダウンロードしたオーダーシートに必要事項を記入し、保存してください。 ※オーダーシートの記入方法はをご参照ください
- 4.③〔アップロード〕 をクリックして3 のファイルをアップロードしてください。
- 5.修飾オリゴをご注文の場合は、④〔5' Mod〕④〔3' Mod〕よりご希望の修飾をご選択ください。
- 6. Ⓑ〔Normalization service〕はご注文いただいたオリゴを、同じ溶媒量で溶解できるようにする サービスです。
	- ※ 同一スケール・精製方法の オリゴに限ります。修飾オリゴには対応しておりません。
	- ※ ご注文いただいたオリゴの最小 volume で統一されます。
- 7.⑤〔オリゴ情報確認〕をクリック(P.11へお進みください)

# 3-2. Custom Oligoご注文登録 (STEP 1)<br>Excelファイルの入力方法 Excelファイルの入力方法

## [オーダーシート]

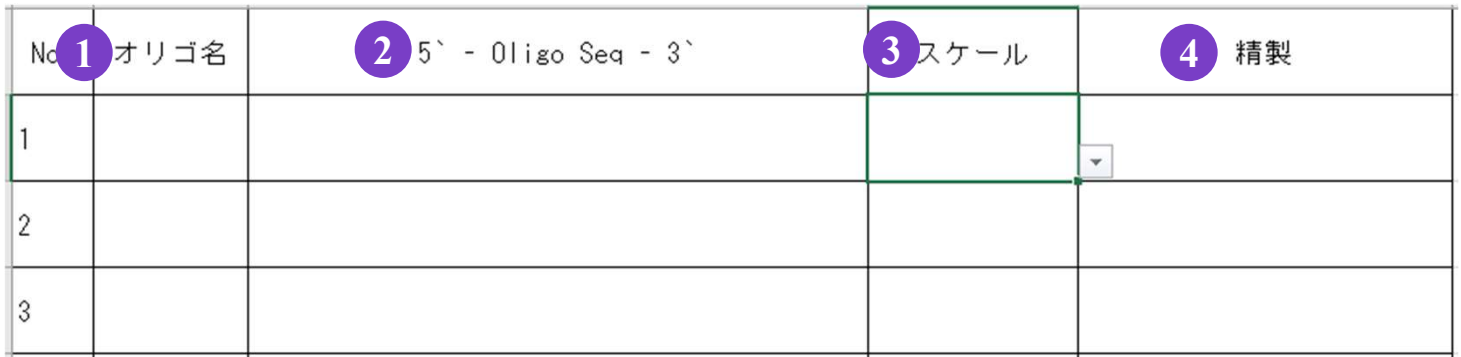

- 1. 1 [オリゴ名] を入力してください。 ※半角英数字、 - (ハイフン)、 (アンダーバー)のみ。20文字まで入力可能
- 2.②〔5'-Oligo Seq -3'〕に配列情報をご入力ください。 ※ 混合塩基、Internal modifications については P.7 A [Mixed Bases and Internal] をご覧ください。
- 3.③〔スケール〕のセルをクリックし、合成スケールを選択してください。
- 4.④〔精製〕のセルをクリックし、精製方法を選択してください。
- 5.Excelファイルを保存してください。

# 3-3. Duplex Oligoご注文登録(STEP 1)

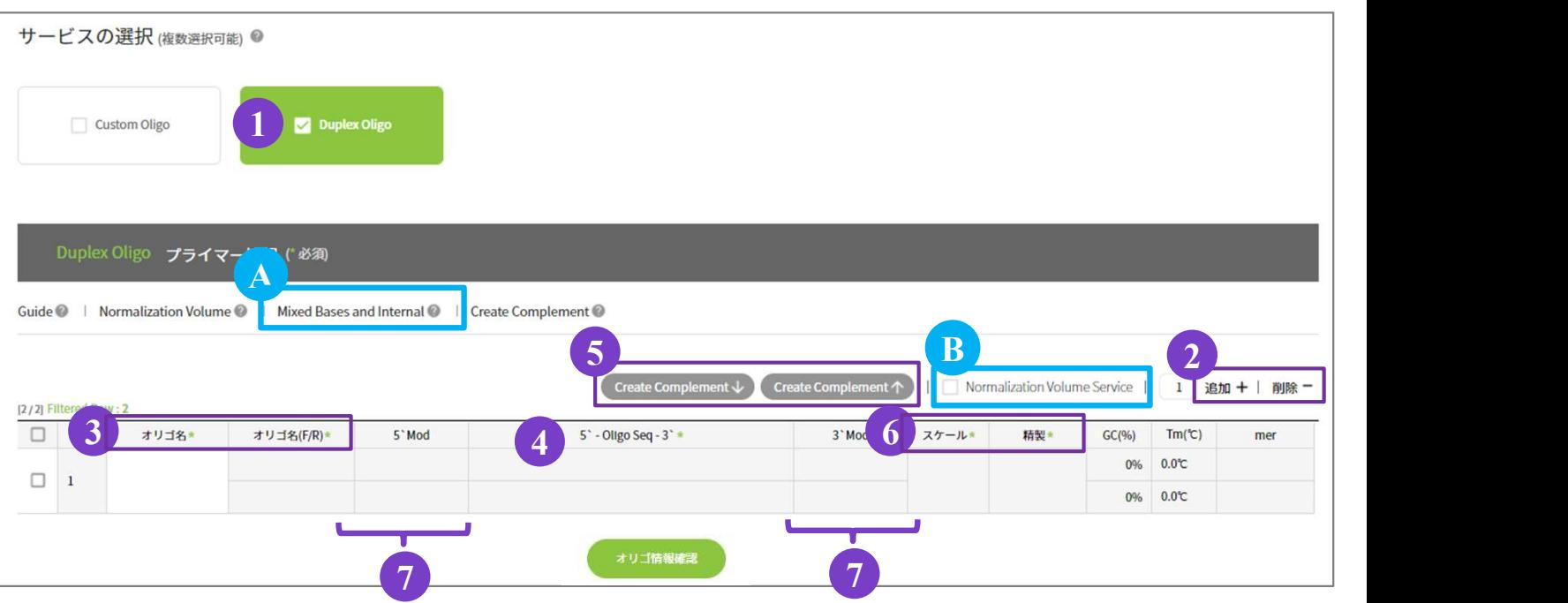

- 1.サービスの選択より、①〔Duplex Oligo〕 をご選択ください。
- 2.プライマー情報の入力 ※ Duplex Oligo の反応情報の入力は直接入力のみとなっております 入力欄を追加する場合は 2 〔追加+〕をクリックしてください。

入力欄を削除する場合、行のチェックボックスに☑をいれ、 ②〔削除 - 〕をクリックしてください。 ※コピー機能の使用方法はP. をご参照ください。

2-1. ③〔オリゴ名〕を入力して下さい。③〔オリゴ名 (F/R)〕も自動的に入力されます。 ※半角英数字、 - (ハイフン)、 (アンダーバー)のみ。20文字まで入力可能

- 2-2. ④〔5'-Oligo Seq -3'〕に配列情報をご入力ください。 ☑をいれて⑤〔Create Complement〕をクリックすると、相補鎖の配列が作成されます。 ※混合塩基、Internal modifications については A [Mixed Bases and Internal] をご覧ください。
- 2-3. 6 「スケール】〔精製〕にて、合成スケールおよび精製方法をご選択ください。
- 2-4. 修飾オリゴをご注文の場合は、⑦〔5' Mod〕⑦〔3' Mod〕よりご希望の修飾をご選択ください。
- 3. B [Normalization service] はご注文いただいたオリゴを、同じ溶媒量で溶解できるようにする サービスです。

※ 同一スケール・精製方法の オリゴに限ります。修飾オリゴには対応しておりません。

※ ご注文いただいたオリゴの最小 volume で統一されます。

4. ⑦〔オリゴ情報確認〕をクリック(P.11へお進みください)

# 4. オリゴ情報(お見積り)

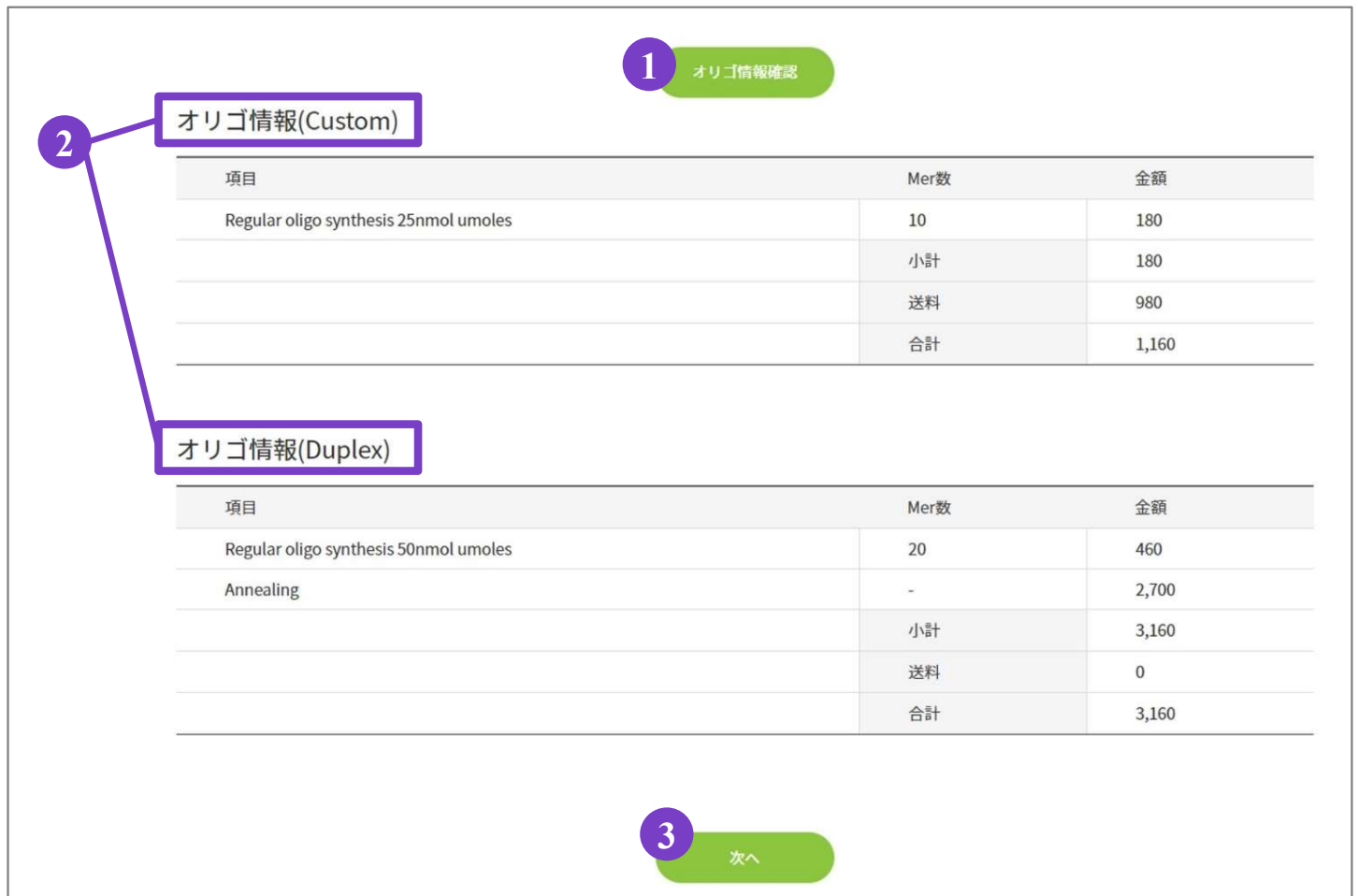

Humanizing Genomics macrogen

- 1. 1 〔オリゴ情報確認〕ボタンの下に②〔オリゴ情報〕(お見積り)が表示されます。 ※お見積金額に送料は含まれておりませんのでご注意ください。
	- ※ Custom OligoとDuplex Oligo を同時にご注文いただいても、別々のご注文として処理されます。 (Custom OligoとDuplex Oligo で注文番号が異なります。)
- 2. ご注文内容に問題がなければ③〔次へ〕をクリックしてください。

# 5. 配送先住所の登録(STEP 2)

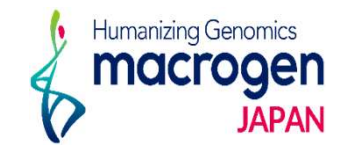

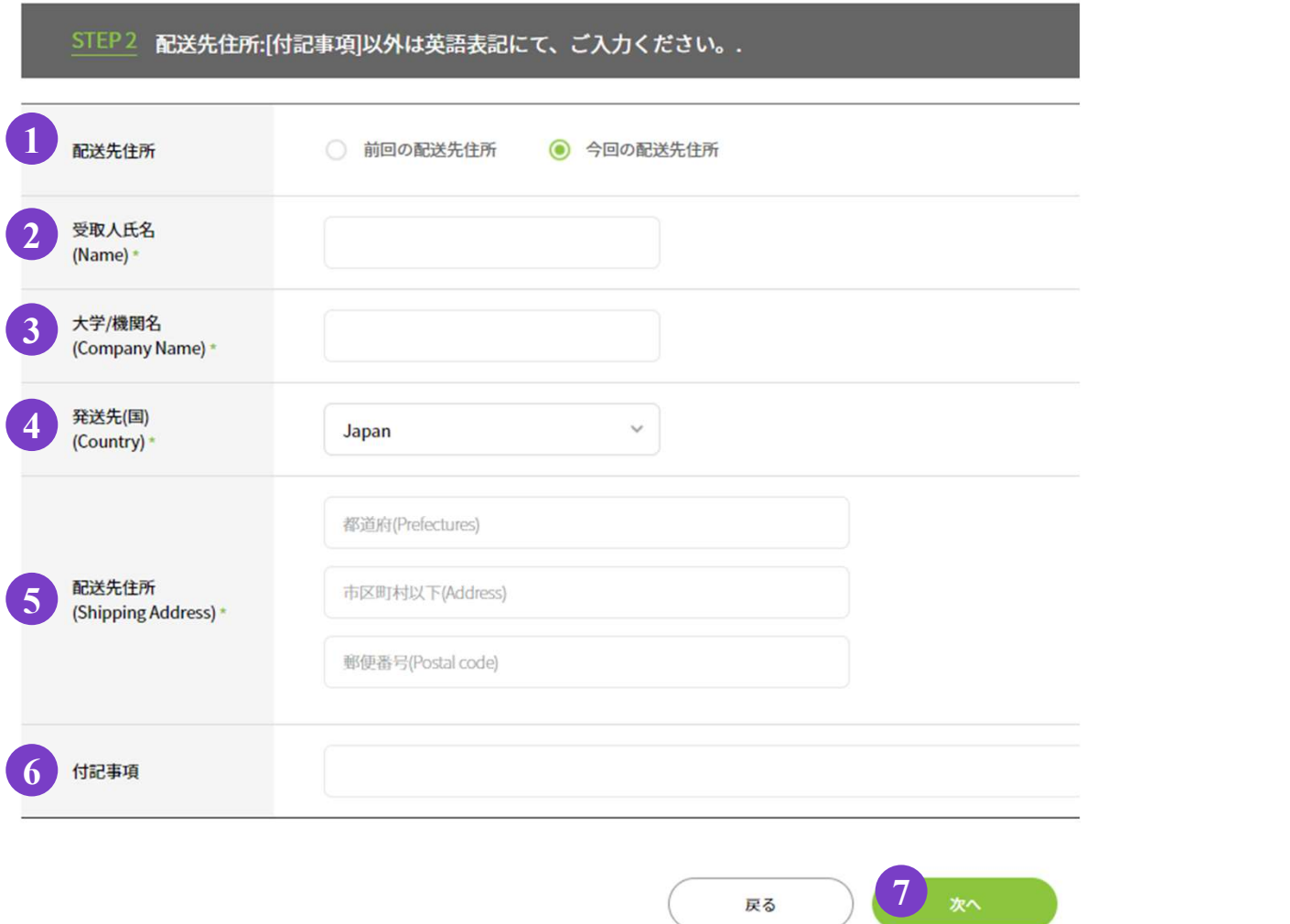

- 1. オリゴ(プライマー)の配送先住所を入力してください。
	- ① 配送先住所:〔前回の配送先住所〕前回ご注文時の配送先住所が自動で入力されます。 〔今回の配送先住所〕ご希望の配送先住所をご入力ください。 **〔今回の配送先住所〕**ご希望の配送先住所をご入力ください。<br>② <mark>受取人氏名</mark>:お受け取りになる方の氏名を英語表記(半角) にてご入力ください。
	- ② <mark>受取人氏名</mark>:お受け取りになる方の氏名を英語表記(半角) にてご入力く*†*<br>③ <mark>大学/機関名</mark>:ご所属の機関を英語表記(半角)にてご入力ください。
	- ③ 大学/<mark>機関名</mark>: ご所属の機関を英語表記(半角)にてご入力ください。<br>④ 配送先(国) : 配送先の国名をご選択ください。
	-
	- ⑤ 配送先(住所):配送先のご住所を英語表記(半角)にてご記入ください。

### ※ 建物名、部屋番号まで入力してください。

⑥ 付記事項:弊社へのコメントがある際には、ご入力ください。

付記事項は日本語での入力が可能です。

2. ご入力内容にお間違いがなければ⑦ [次へ] をクリックしてください

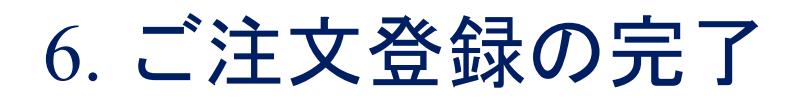

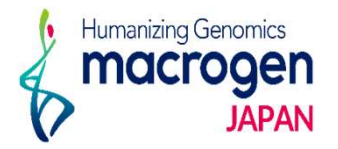

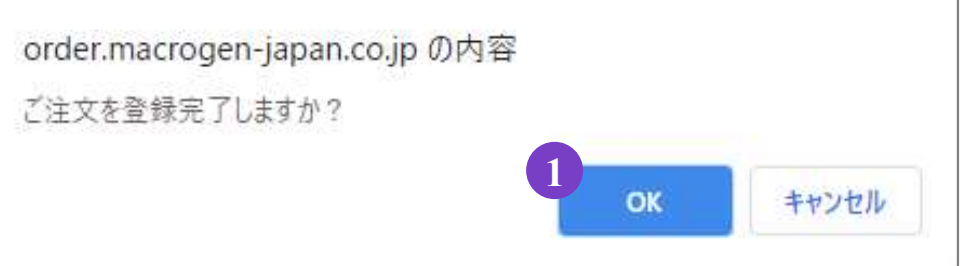

1.ご注文内容に問題がなければ③〔OK〕をクリックしてください。

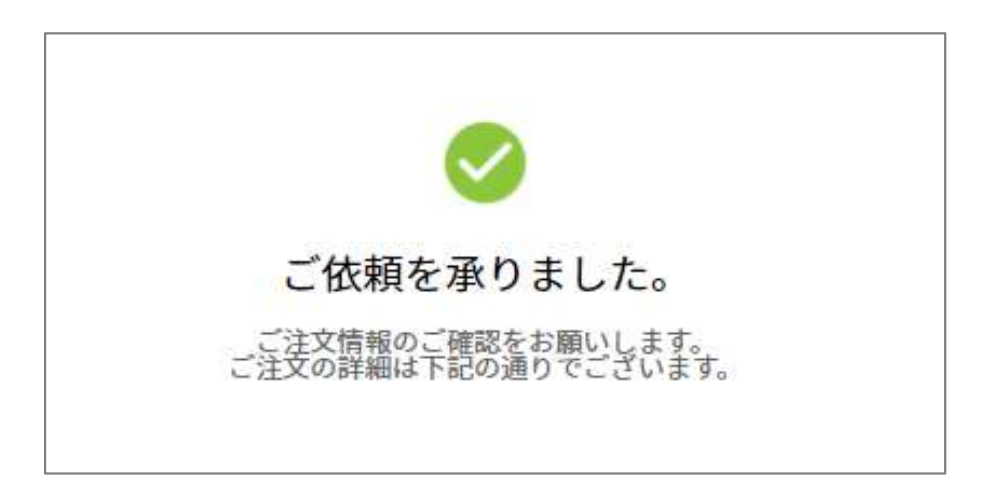

2.ご注文登録が完了しました。

# 7. 登録内容の確認・取消し

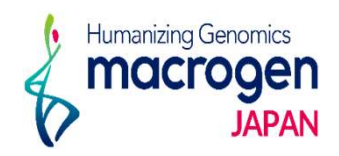

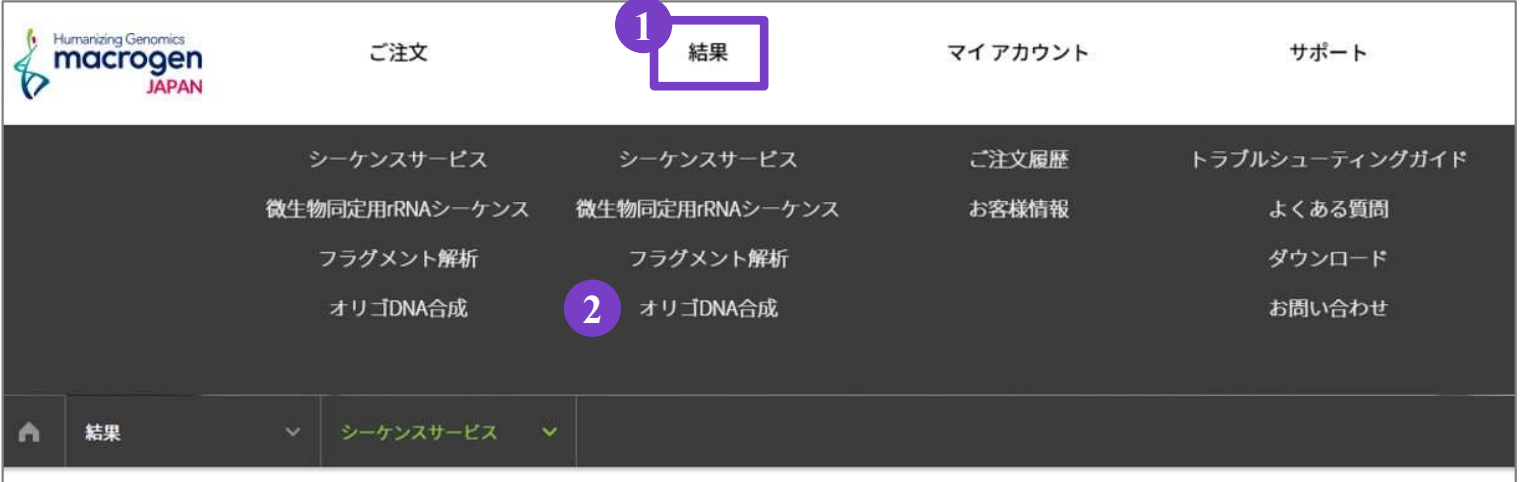

1.マイページ上部 ①〔結果〕にカーソルを合わせ、②〔オリゴDNA合成〕をクリック

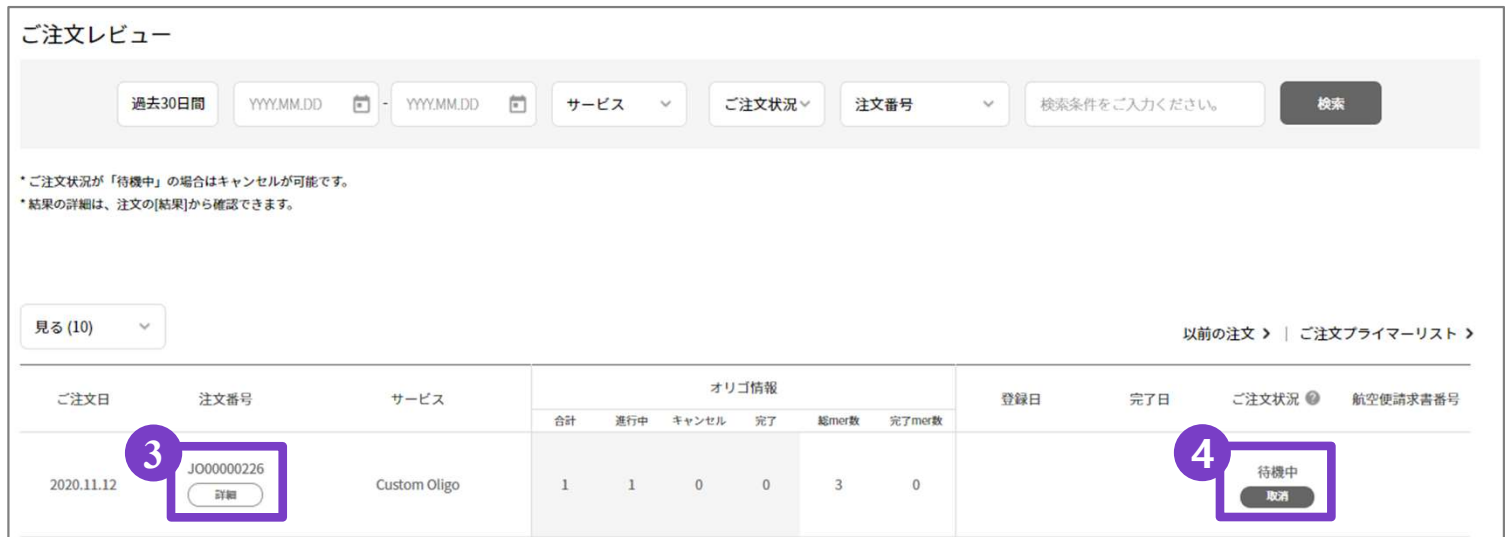

- 2. ご注文レビュー(履歴)が表示されます。
- 3. [注文番号]の3 [詳細] よりご登録内容を確認できます。
- 4.〔ご注文状況〕が〔待機中〕の場合、キャンセル可能です。 ④〔取消〕をクリックしてください。